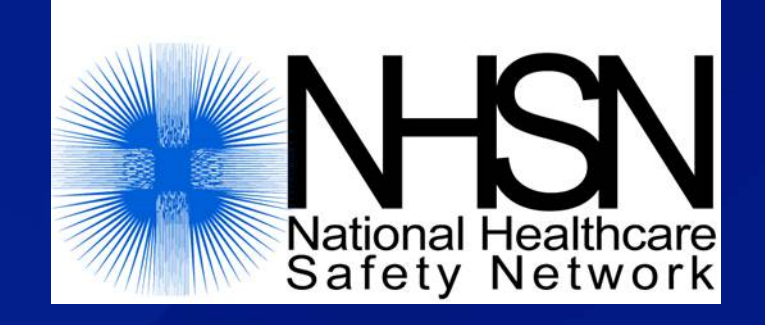

# Data Sharing in NHSN: The Confer Rights Template (Patient Safety Component)

November 2019

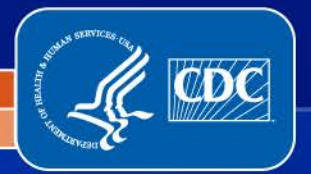

National Center for Emerging and Zoonotic Infectious Diseases

Division of Healthcare Quality Promotion

### **Objectives**

□ Review NHSN's Group function

 $\Box$  Demonstrate setup of the define rights template for Group users

Demonstrate acceptance of the confer rights template for facility users

## The Group Function

- Any entity can maintain a Group in NHSN (state health departments, hospital systems, quality improvement organizations, etc.)
- □ Facilities can share data with these partners and agencies using NHSN's Group function
- □ Facilities join Groups and provide access to data requested by Group within the NHSN application
- □ A facility that joins a Group does not have access to any data from other facilities in the **Group**

## Creating a Group in NHSN

- Groups are created through nomination performed by an active NHSN facility
- **Example 7 After nomination, Group Administrator receives** email with Group information and instructions for registering with SAMS
- Group Administrator sets a joining password on the Group and creates template of data elements that member facilities will share with the Group
- Group Administrator shares Group ID number and password with potential Group members (facilities)
- □ More information in the Guide to Creating a Group on the NHSN web site

## Joining a Group in NHSN

- Groups in NHSN have a 5 digit ID number and are protected with a joining password set by the Group Administrator
- □ A Group should provide facilities that would like to join with:
	- The Group's 5 digit NHSN ID number
	- The Group's joining password
	- Information about data that Group is requesting from member facilities
- □ Facilities select Group and then Join tab in the NHSN navigation bar to join a Group
- □ More information in Guide to Joining a Group on the NHSN web site

## The Confer Rights Template

- □ Group Administrator creates a template of rights that is shared within NHSN with Group's member facilities
- □ Template specifies which data elements will be shared with Group
- $\Box$  Group members have limited ability to edit the template
- □ Group members accept the template of rights to complete data sharing with the Group
- □ Group can update the template as needed, and facilities must accept updated template to change data being shared with the Group

## Creating or Updating Template

Centers for Disease Control and Prevention CDC 24/7: Saving Lives, Protecting People™

#### NHSN - National Healthcare Safety Network

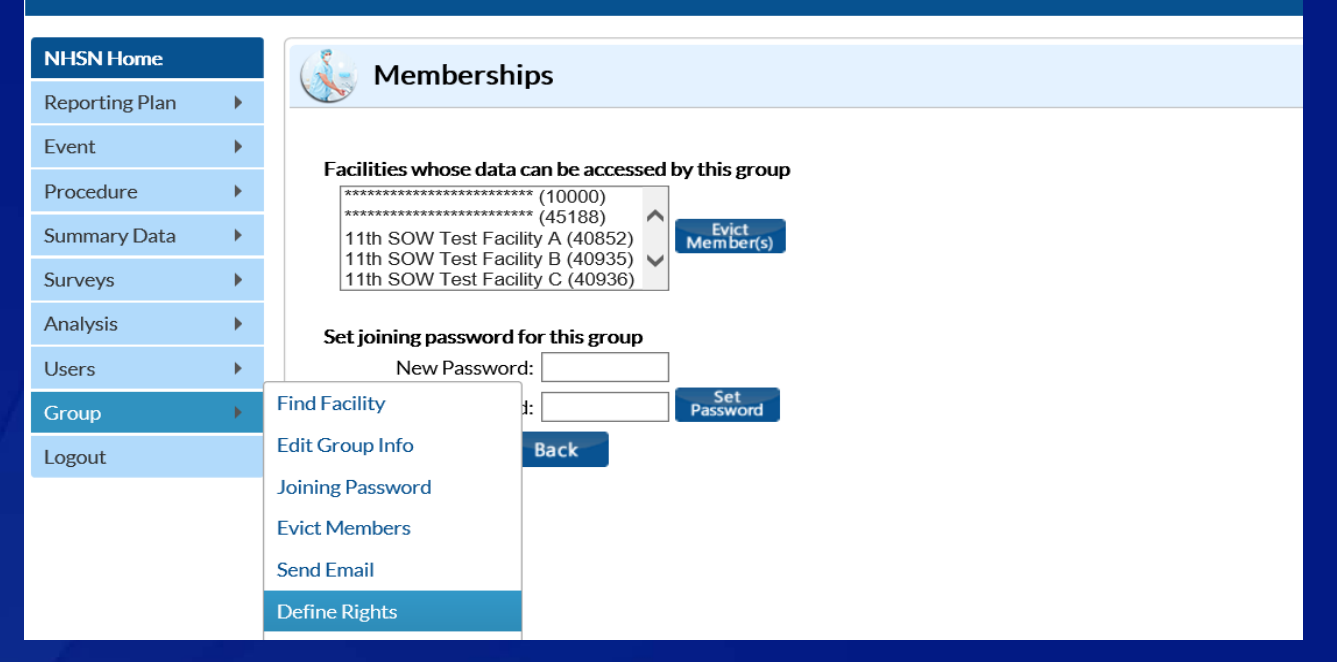

□ Group Administrator selects Define Rights in NHSN navigation bar to create or update template of rights

## Template Setup –General Tips

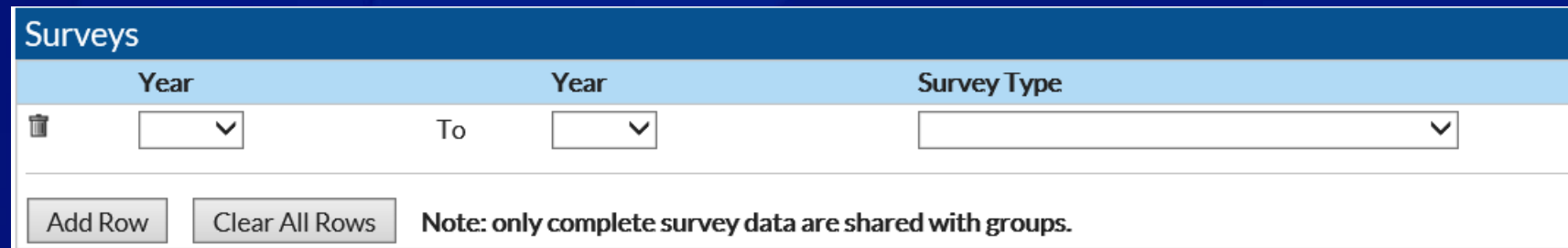

- □ Leave the "To" year box blank to ask facilities to share data without an end date
- □ Use the trash can icon to remove a row from the template
- □ Use the Add Row button to add additional rows to a section of the template
- **Q Use the Clear All Rowsbutton to remove all of** the rows entered in a section of the template

## **Template Setup (PS)– General Section**

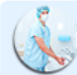

**Define Rights-Patient Safety** 

! Please select the rights that facilities joining "LB Test Group" will confer

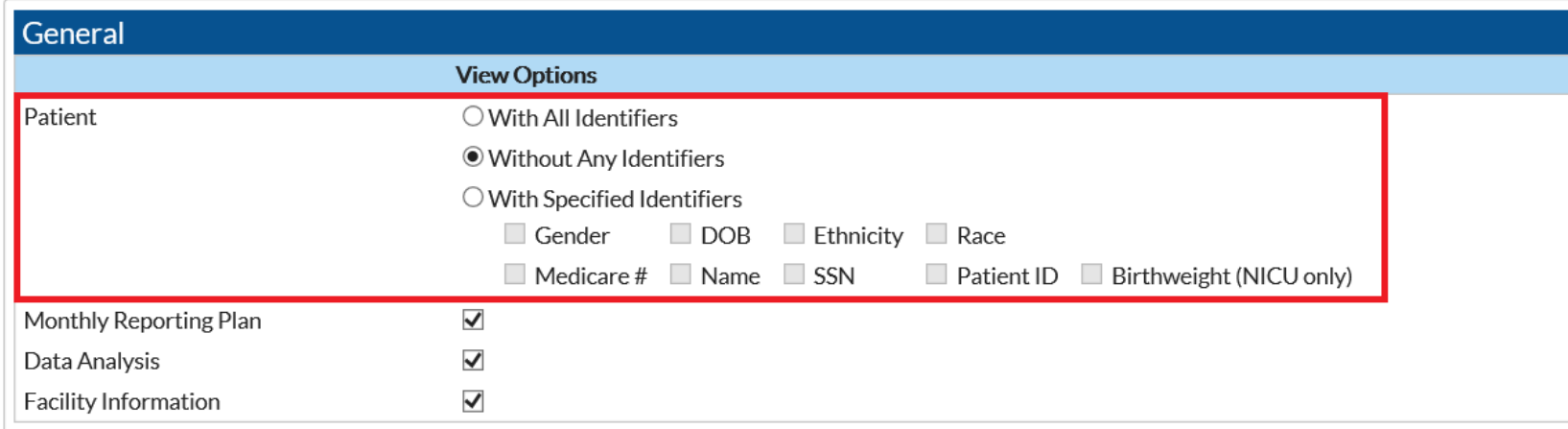

#### □ Patient (must select one radio button):

- With All Identifiers all patient identifiers shared with Group
- Without Any Identifiers no patient identifiers shared with Group
- With Specified Identifiers select checkboxes for specific identifiers that will be shared with Group

## **Template Setup (PS)– General Section**

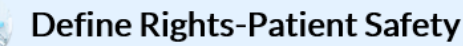

! Please select the rights that facilities joining "LB Test Group" will confer

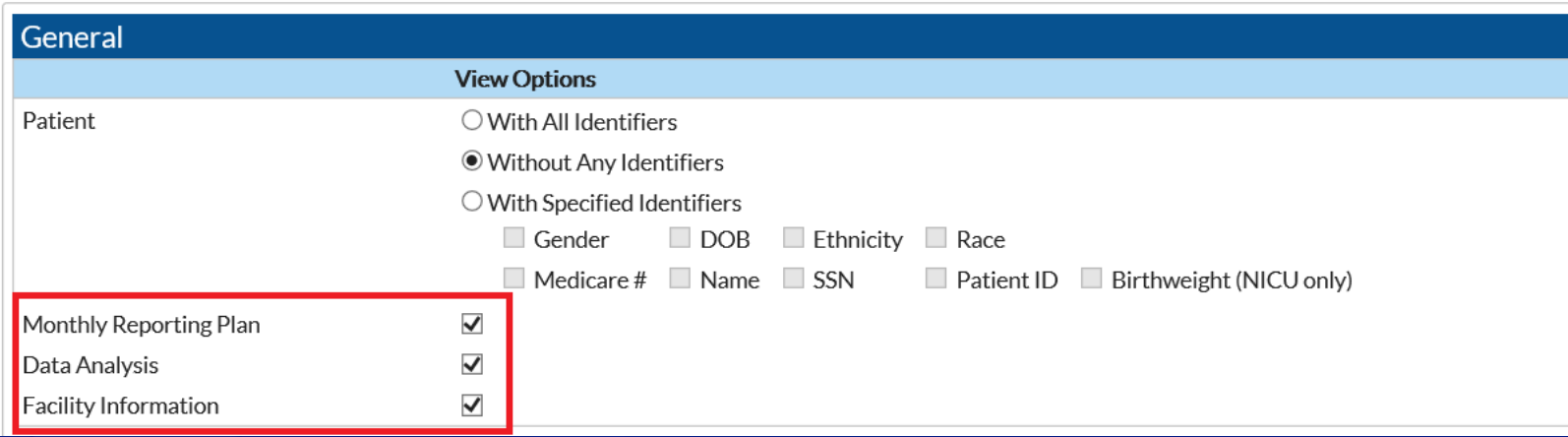

#### □ Select checkboxes to request access to:

- Monthly reporting plans
- Ability to analyze or export member facilities' data in NHSN
- Member facility names (NOTE- Facility Information box MUST be selected for Group to have access to view facility names)

## **Template Setup (PS)–Surveys**

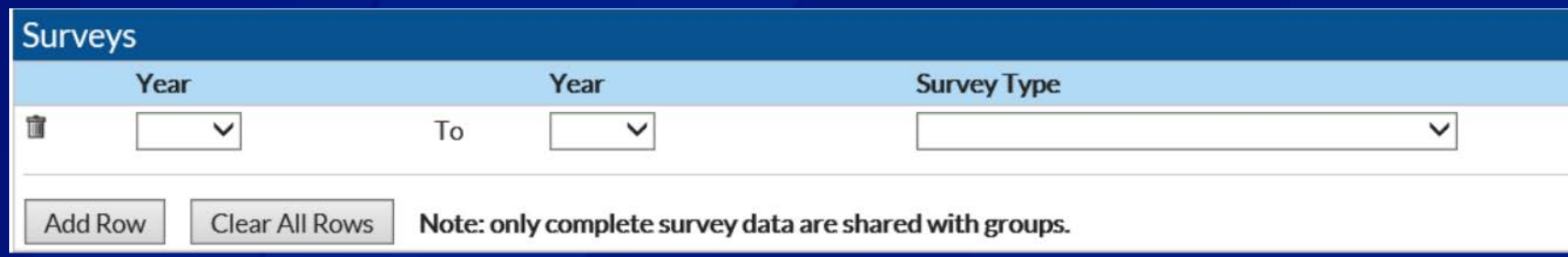

#### □ Use the Surveys section to request access to facilities' annual survey data

□ Select types of survey(s) Group will receive using the Survey Type dropdown menu

NOTE– some analysis options for surgical site infection surveillance require Groups to have access to annual facility survey data

## **Template Setup (PS)– Events**

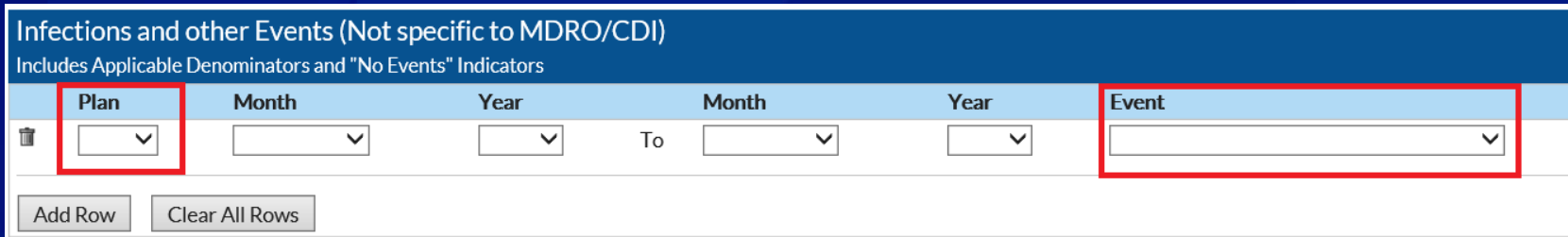

- □ Use the Infections and Other Events section to request access to healthcare-associated infections and other NHSN -defined events
- □ Plan dropdown menu controls whether Group has access to in-plan data, out -of-plan data, both in- and out -of-plan data, or all data regardless of plan status
- □ Select event to be shared with the Group from Event dropdown menu

## **Template Setup (PS)– Events Section** for Device-Associated Module

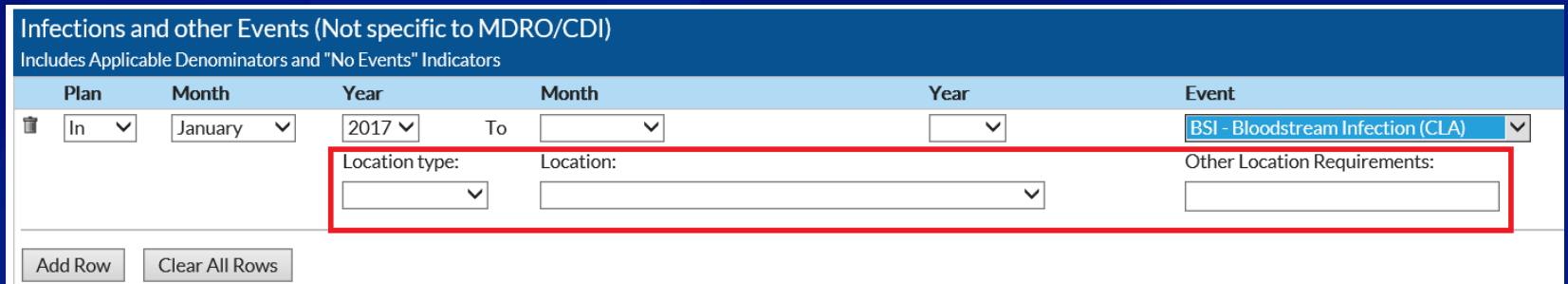

- □ Device-associated module events (CLABSI, CAUTI, VAP, CLIP, DE) are shared by location
- □ Location Type dropdown menu limits units that show in Location dropdown menu
- □ Location dropdown allows Group to request access to events from CDC-defined location(s) of interest
- □ Other Location Requirements is a free-text field that can be used to provide guidance to facilities

# **Template Setup (PS)– Events Section** for Device-Associated Module

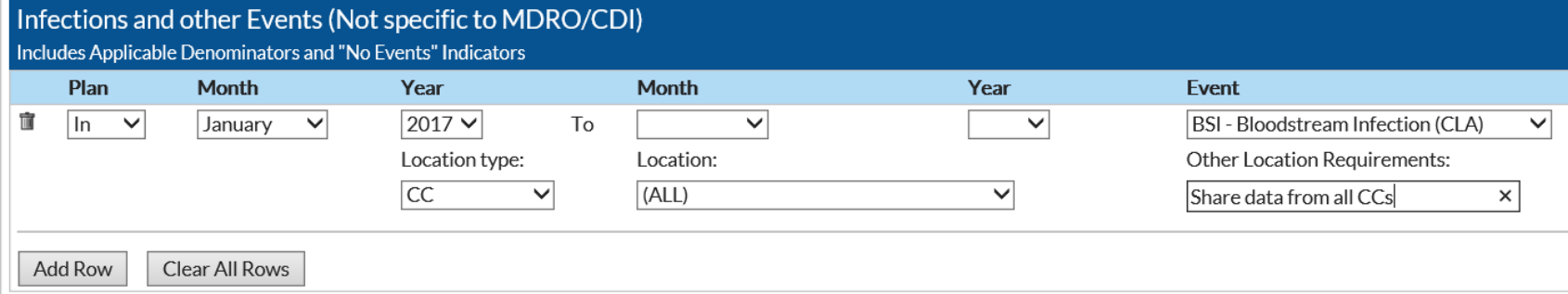

#### **Example**

- □ Group is requesting CLABSI data that is in-plan starting in Jan. 2017, going forward with no end date
- □ Location type CC and Location ALL indicates that Group is asking for access to CLABSI events from all critical care locations
- Group has used the Other Location Requirements to clarify data request for facilities

## **Template Setup (PS)– Events Section** for Procedure -Associated Module

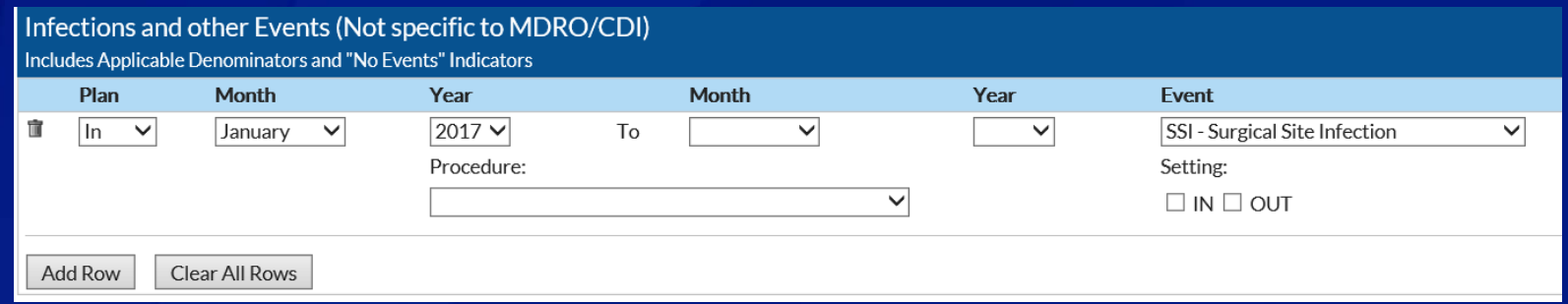

□ Procedure-associated module events are shared by NHSN procedure category

□ Procedure dropdown menu used to select the procedure for which facilities will share SSI events with the Group

□ Setting checkboxes used to specify whether facilities will share SSI events that occur after inpatient procedures, outpatient procedures, or both

## **Template Setup (PS)– Events Section** for Procedure -Associated Module

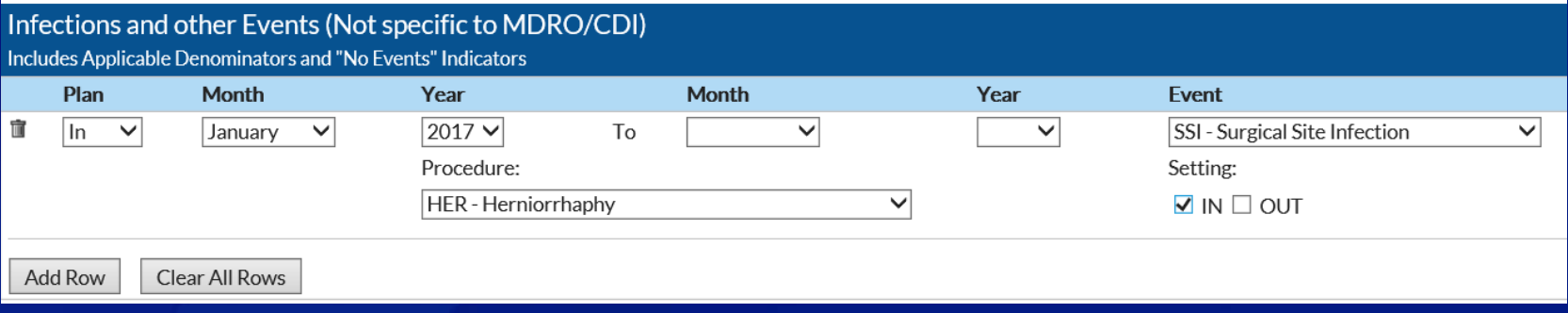

#### **Example**

- □ Group is requesting SSI events that are in-plan starting in Jan. 2017, going forward with no end date
- **Procedure code HER and checks in both setting boxes** indicate the Group is requesting access to only HER procedure data in both inpatient and outpatient settings

# **Template Setup (PS)-MDRO/CDI Events**

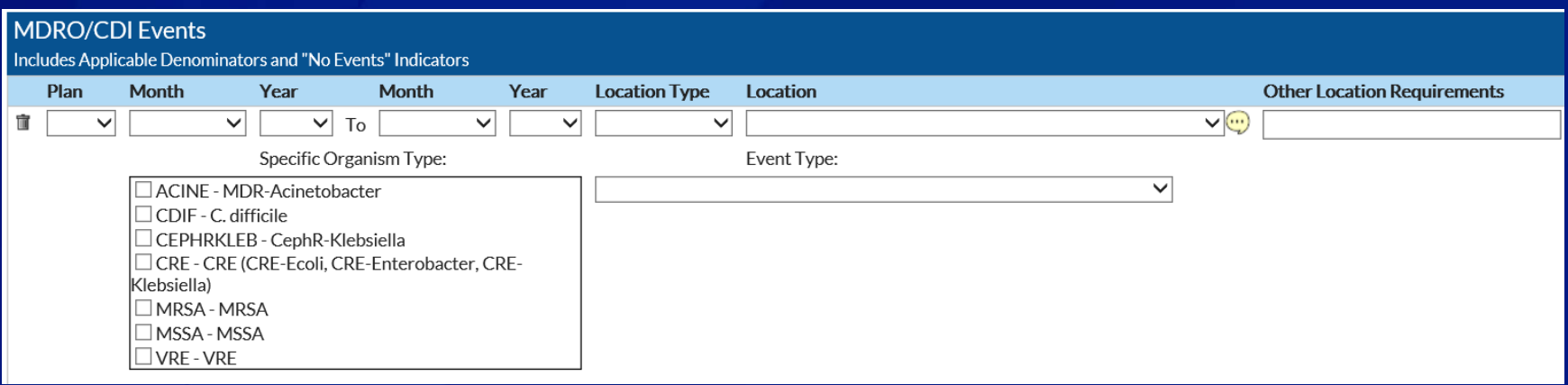

- □ The MDRO/CDI Events section is used to request access to data collected from the MDRO/CDI module
- □ Structured similarly to device -associated module events section (request access to data by location)
- □ Additional requirement select organism(s) of interest using checkboxes for Specific Organism Type

# **Template Setup (PS)-MDRO/CDI Events**

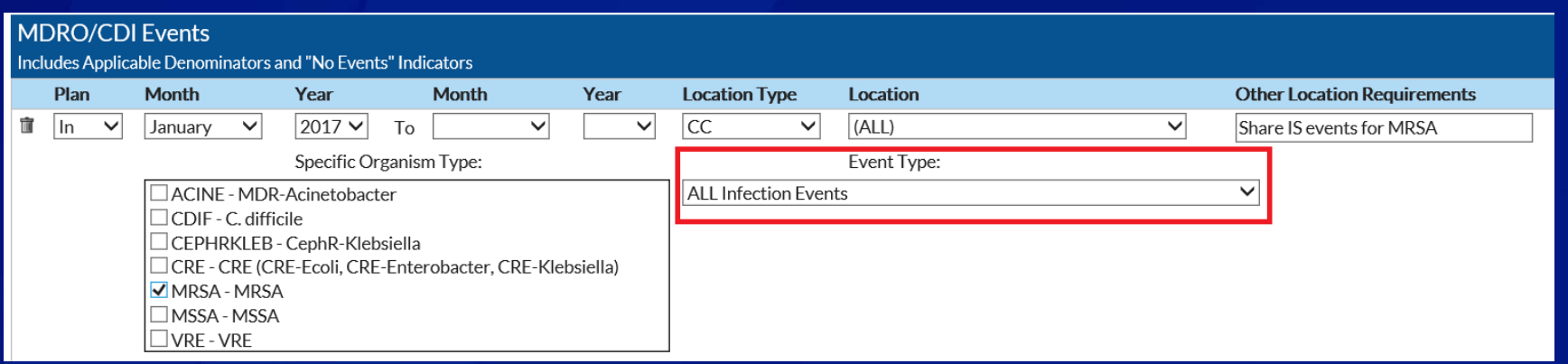

Requesting events for Infection Surveillance (IS) option: □ Select location(s) of interest.

- NOTE– Infection surveillance cannot be done using the FACWIDE denominator
- □ Select organism(s) of interest
- □ Select specific infection event(s) of interest by type of HAI, or select ALL Infection Events to receive all events with selected organism(s)

# Template Setup (PS)-MDRO/CDI Events

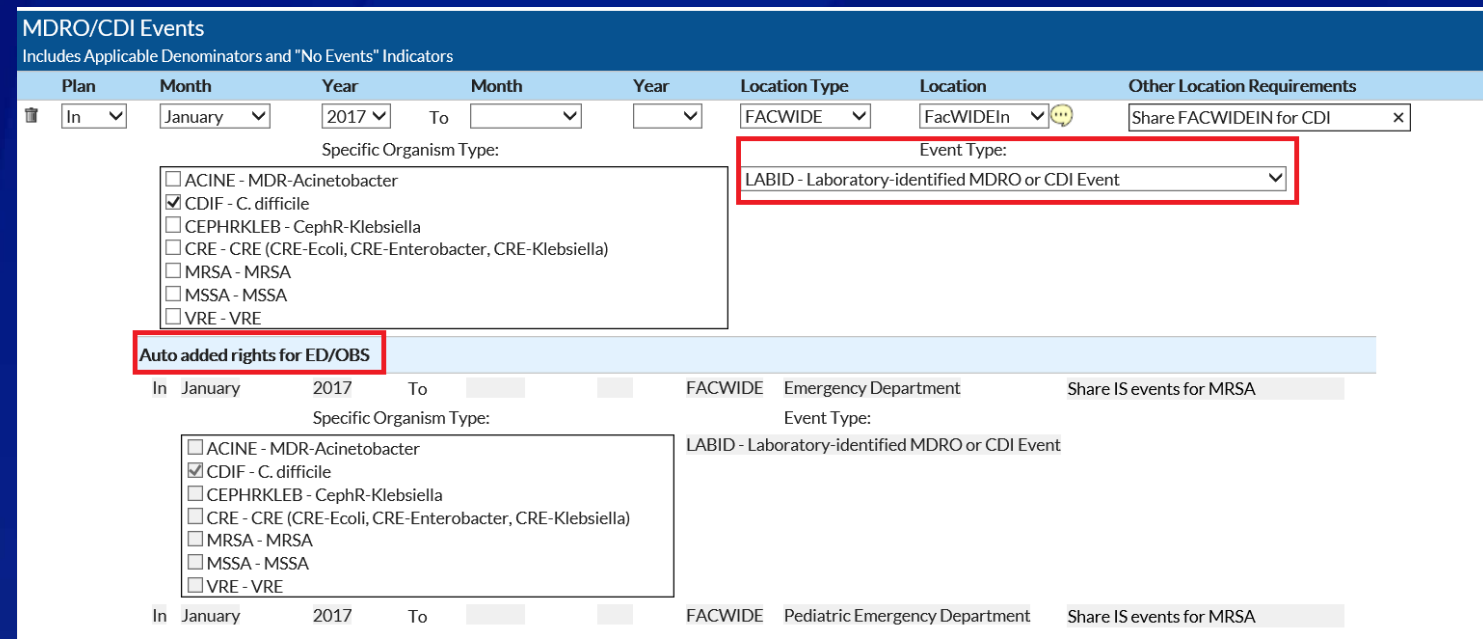

#### Requesting events for LabID Event option:

- □ Select location(s) of interest
- □ Select organism(s) of interest you can select more than one or all
- □ Select specific event of interest LabID (all events) or LabIDBId (blood events only)
	- NOTE- LabID surveillance for blood events only can only be done at the FACWIDE level
	- ED, Pediatric ED24 Hr. Observation Area locations are all automatically added to FACWIDEInlines

#### **Template Setup (PS)-MDRO/CDI Process and** Outcome Measures

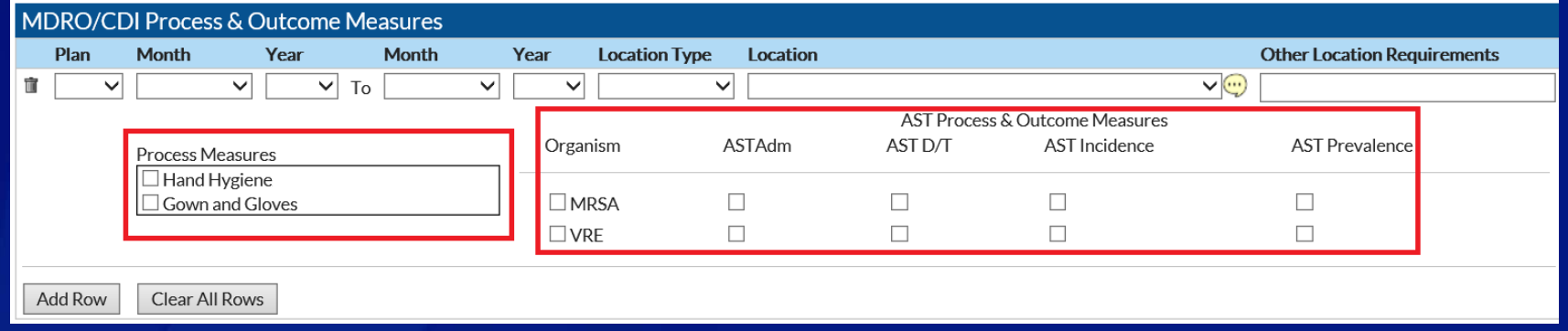

- The MDRO/CDI Process and Outcome Measures section is used to request access to adherence to hand hygiene, gown and gloves, and active surveillance testing data
- □ Request data by location
- □ Use the checkboxes to indicate measure(s) and organism(s) of interest

## Saving and Sending the Template

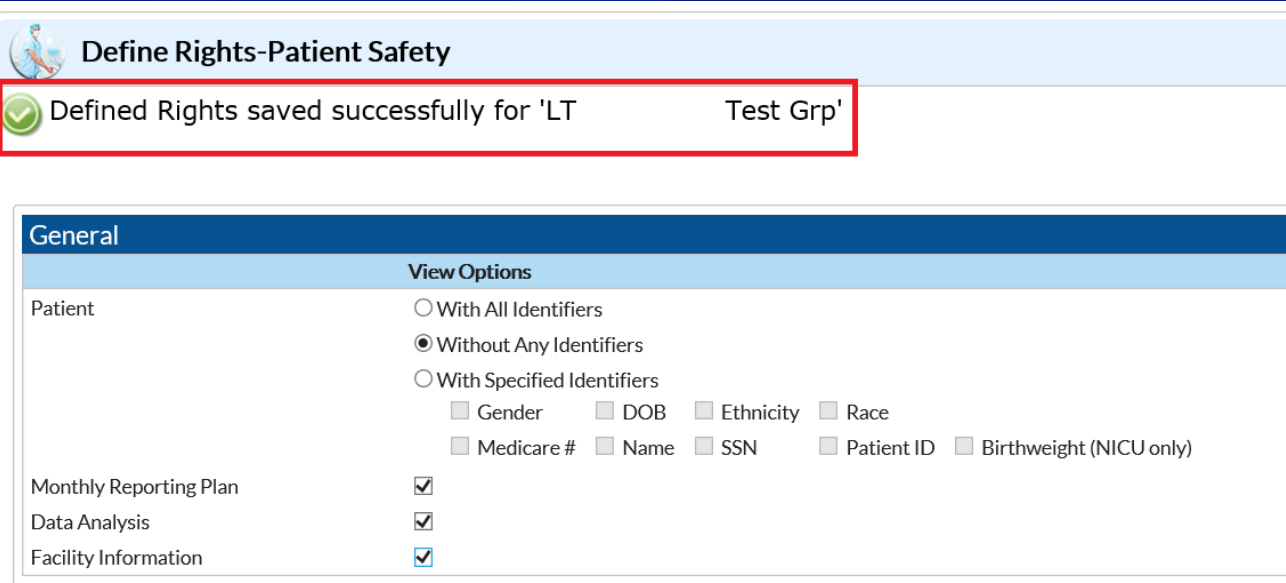

- □ After completing template screen, click Savebutton at bottom of screen
- □ Message indicating successful creation of template will be displayed for confirmation
- □ Template will immediately be sent to all of Group's member facilities for acceptance

#### New or Updated Template –Facility Notification (Facility View)

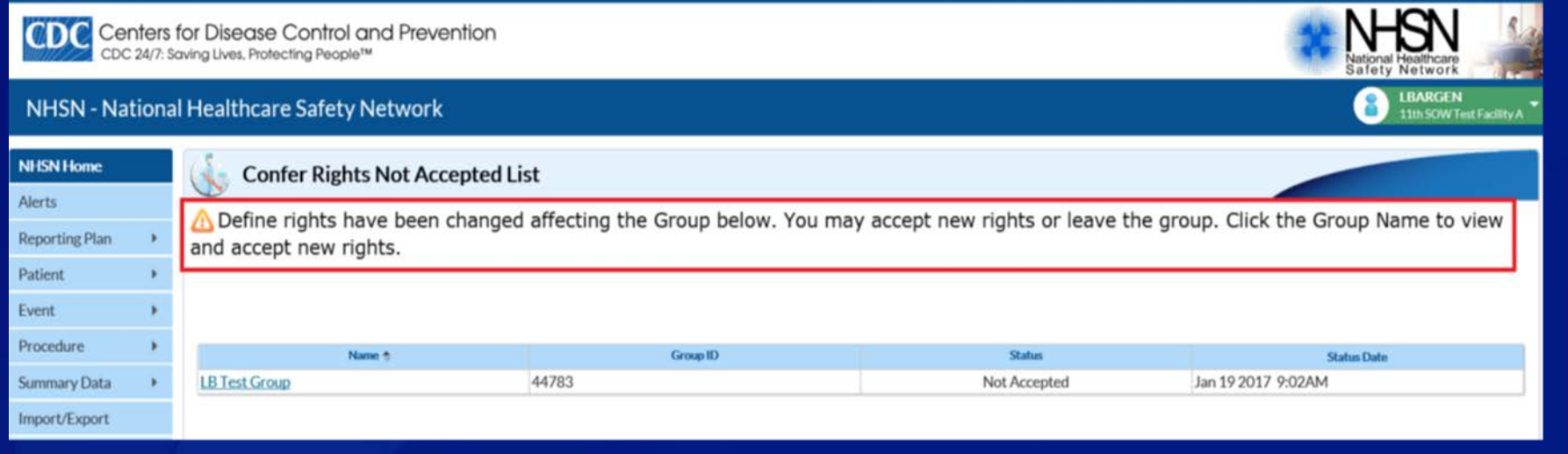

- $\Box$  The next time a facility in the Group logs in to NHSN, they will be immediately notified that Group's template has been sent
- □ Facility can click on the Group's Name link to view the new template and accept proposed data rights
- □ Facility is not required to accept template immediately, but will be prompted every time they log in to NHSN

#### Template Acceptance Screen (PS) (Facility View)

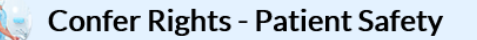

! Please review the data rights that "Test Group for HAI" is requesting from your facility: **Verify locations** 

Press "accept" button to confer rights or review current rights before accepting new rights

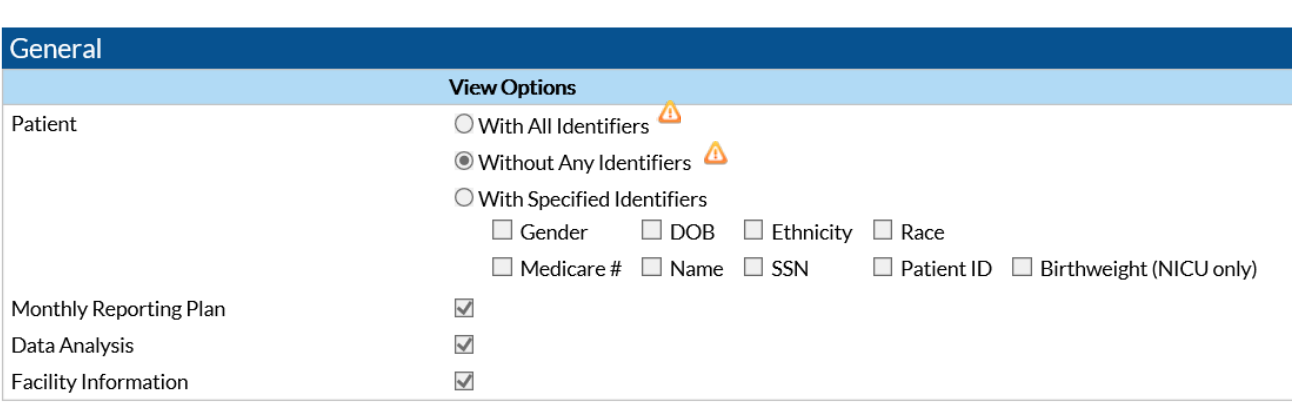

- $\Box$  Facility has the option to view current rights by clicking on link at top of template screen
- Template acceptance screen is locked for editing in most areas

 $\Box$  The  $\blacktriangle$  icon indicates a new or updated data element that is requested by the Group

#### Template Acceptance Screen (PS) (Facility View)

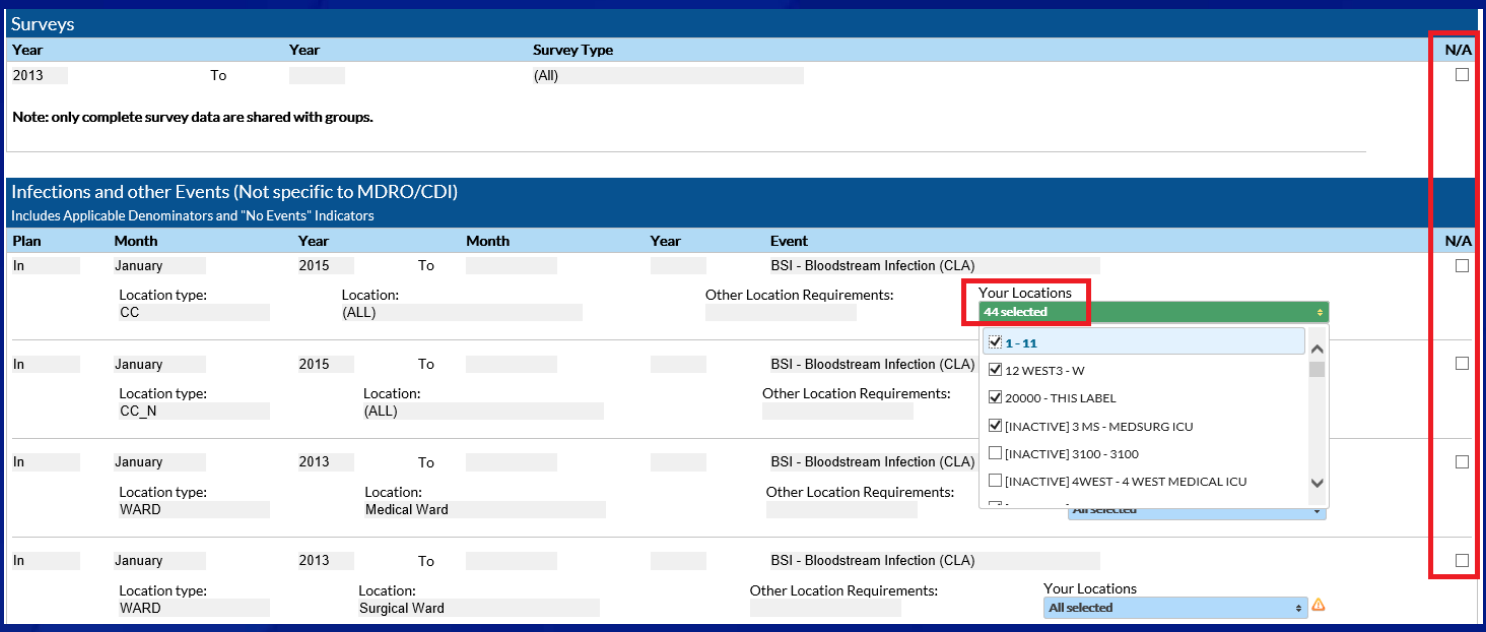

#### □ Areas of screen that can be edited by facility:

- N/A boxes facilities can indicate that they do not perform or do not wish to share surveillance for a requested event by selecting checkbox (if checked, data will be excluded to the Group)
- Your Locations drop downs (DA and MDRO modules) facilities can select relevant locations requested by Group

#### **Template Acceptance Screen (PS)–Locations** (Facility View)

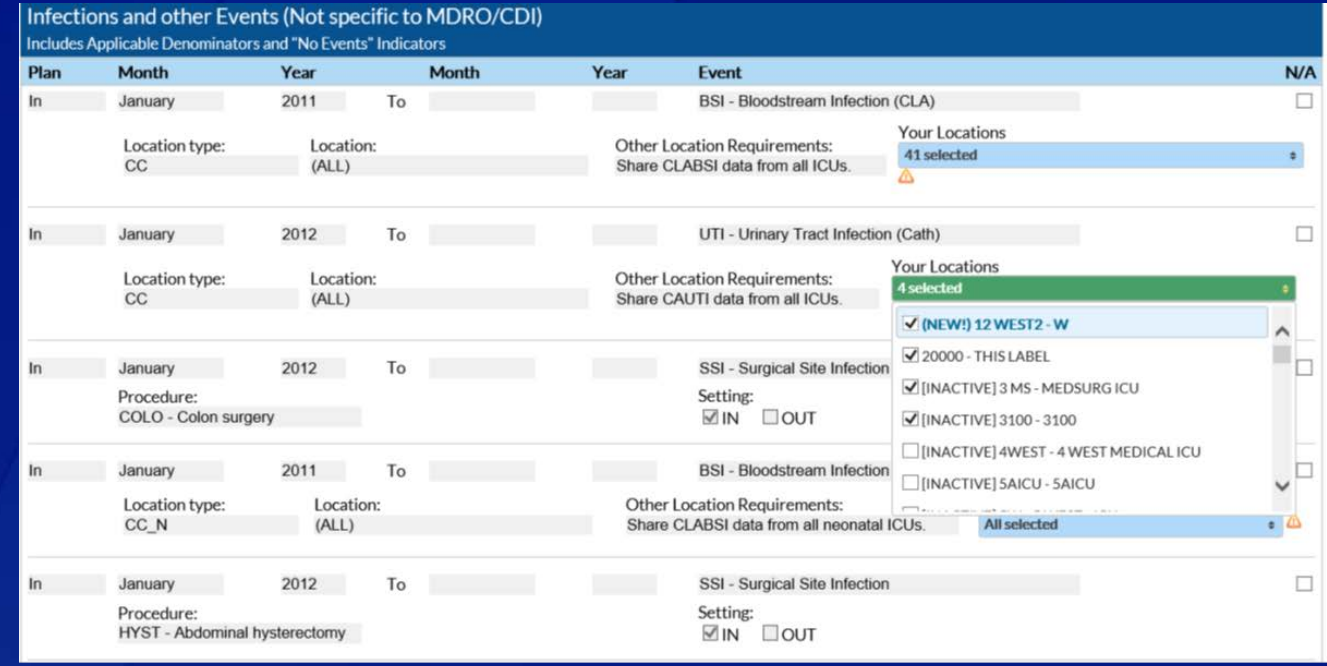

#### Example

□ NHSN automatically selects all critical care locations mapped (active and inactive) since Group requested access to CAUTI events in all ICUs

□ Facility has manually un -checked boxes for two inactive ICU locations where they do not wish to share or do not perform CAUTI surveillance

### Accepting the Template (PS) (Facility View)

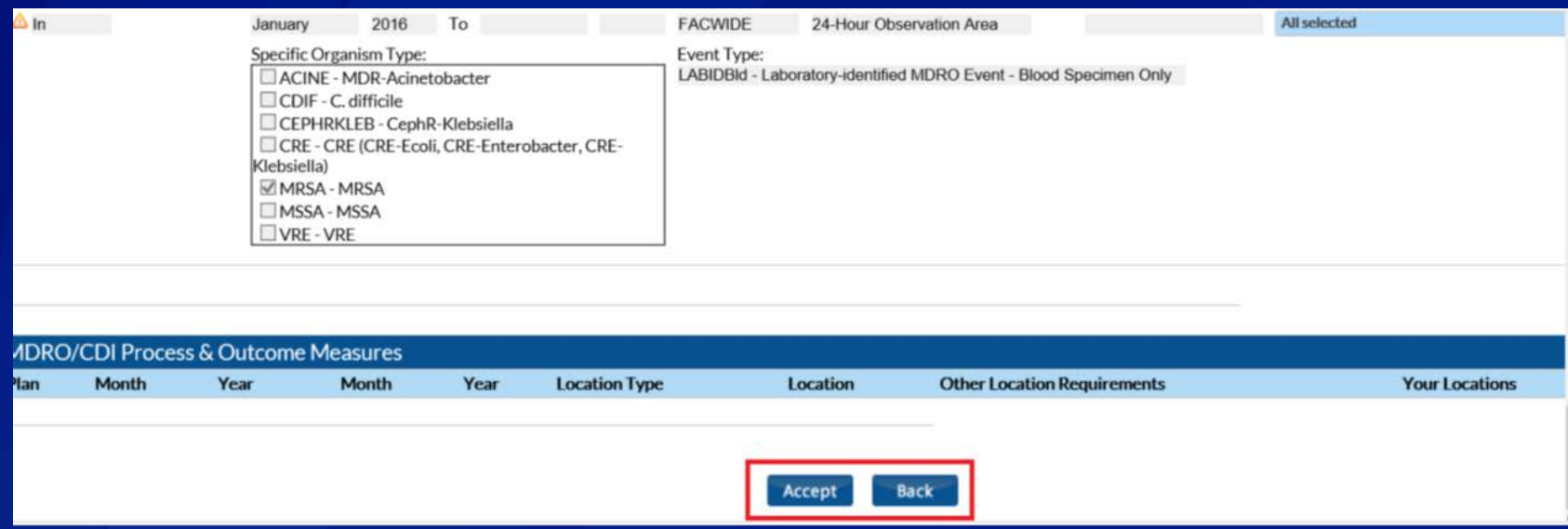

- □ Facility reviews template and clicks the Accept button at the bottom of the page if they agree to share requested data with the Group
- □ Facility can use the Back button if they choose not to accept the template, preventing the Group from accessing requested data

## **Summary**

- □ Groups are responsible for creating a Confer Rights Template of data that they are requesting from facilities
- □ Template is automatically sent to Group's member facilities upon completion
- □ Facilities that join the Group after template has been released will be prompted to accept template as part of Group joining process
- □ Facilities can use editable fields (N/A boxes and Your Locations drop downs) to modify data that Group has access to

### NHSN Help Desk-NHSN@cdc.gov NHSN Home Page – https:// www.cdc.gov/nhsn

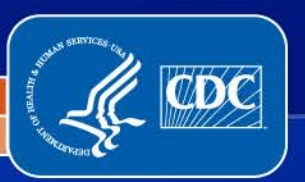

National Center for Emerging and Zoonotic Infectious Diseases

Division of Healthcare Quality Promotion